# **Quick Manual of E-zhangtong App**

#### **First, Download APP**

1. Apple mobile: downloads app software through App store search (e-zhangtong).

2. Android phone: download app through Google App store search (e-zhangtong), or download it by scanning the QR code on the right.

### **Second, Register account number**

1. Open the mobile phone desktop app e-zhangtong.

2. Click login account to enter the registration interface. There is a user registration at the bottom of the mobile phone screen. Click user registration.

3. Select the registration method (mobile phone number or email), and then register according to the prompts.

## **Third, Register company**

1. Click company information and select register company.

2. According to the information prompt, fill in the company name, mobile phone number, address, and finally click save.

## **Fourth, Create an organizational structure**

1. Click settings and select - organization structure - add department under personnel management directory 2. After adding the corresponding personnel, enter the organizational structure again and select the administrator. Note: secondary directory can be created.

# **Fifth, Add personnel**

1. Click settings and select personnel management under the personnel management directory.

2. Select an organization structure and add the personnel to be assigned to the organization structure.

- 3. Add a person, select a photo (recommended bareheaded photo), and enter the name and mobile phone number.
- 4. Select the assigned department and the corresponding device access authority, whether to enter and exit within

a limited time and have the authority to register visitors.

5. The on-the-job status must be opened, otherwise the personnel information cannot be synchronized to the device.

#### **Sixth, Add face recognition device**

Method 1: wireless pairing.

1. First, connect the phone to WiFi.

(Note: only 2.4G mode WiFi signal is supported, 5g mode WiFi signal is not supported)

2. Click Set, select device distribution network in device management access control equipment, input correct WiFi password, and then click next. A QR code automatically generated on the mobile phone screen is aimed at the lens of the face access control device, so that the device can recognize the QR code for pairing and networking.

3. After successful pairing, the information to be input will pop up automatically  $($  Serial number, name, version and so on, you only need to customize the name according to the device, and others can be entered or opened according to the demand).

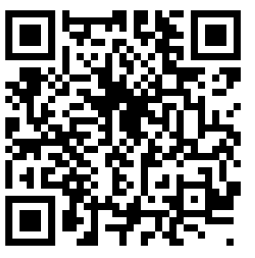

Method 2: add network cable directly

1. The device can be connected to the Internet network through the network cable connection.

2. Click settings and select add new device in device management access control device.

3. The serial number on the device tag can be quickly obtained by clicking the scan after the serial number to scan the QR code, or manually input the corresponding serial number. Enter the user-defined device name and the device password is 123456 by default

4. Delay closing refers to the delay time of opening door can be input for 3 seconds or the custom delay time, Finally, click save.

#### **Seventh, Synchronize personnel information**

1. Click settings in device management - access control device to select the corresponding face recognition access control device. Under the device operation directory, click Add door opening personnel